# 合肥科技服务信息平台 专家个人信息更新

操作指南

<u> And a greater of a bell and a dall a bell and a bell and a bell and a bell and a bell and a bell and a bell and a bell and a bell and a bell and a bell and a bell and a bell and a bell and a bell and a bell and a bell an</u>

Happy of the lot

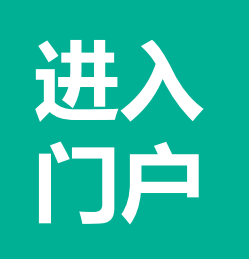

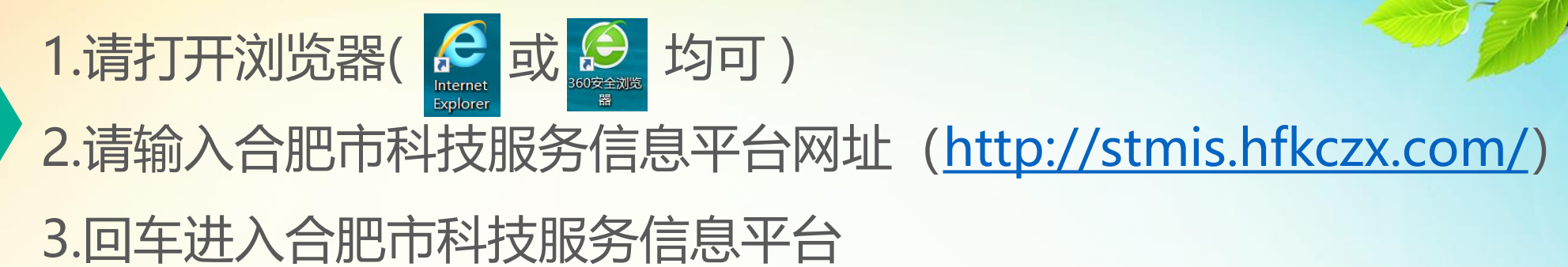

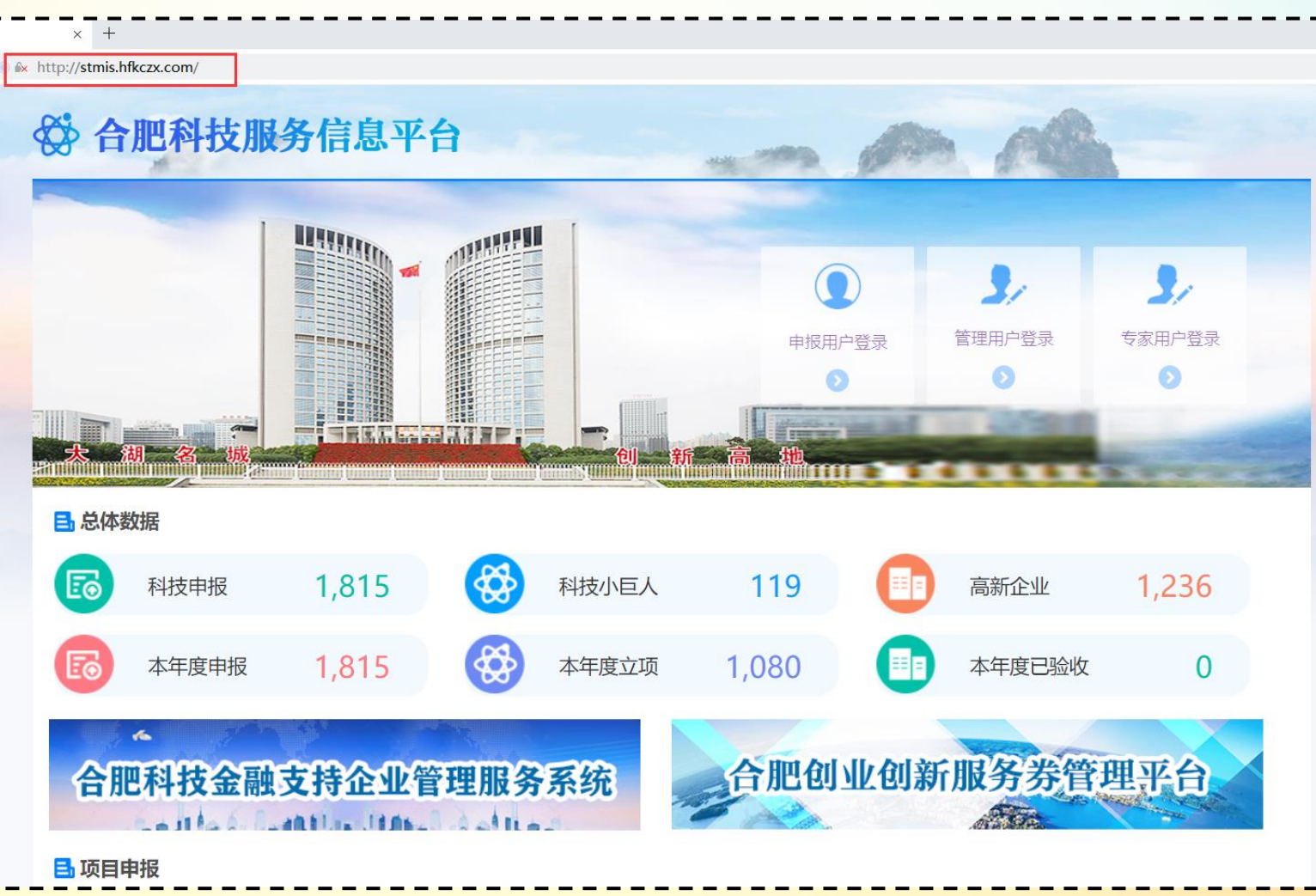

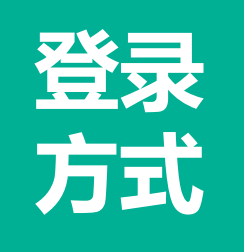

## **方式公**<br>方式

#### ☆ 合肥科技服务信息平台

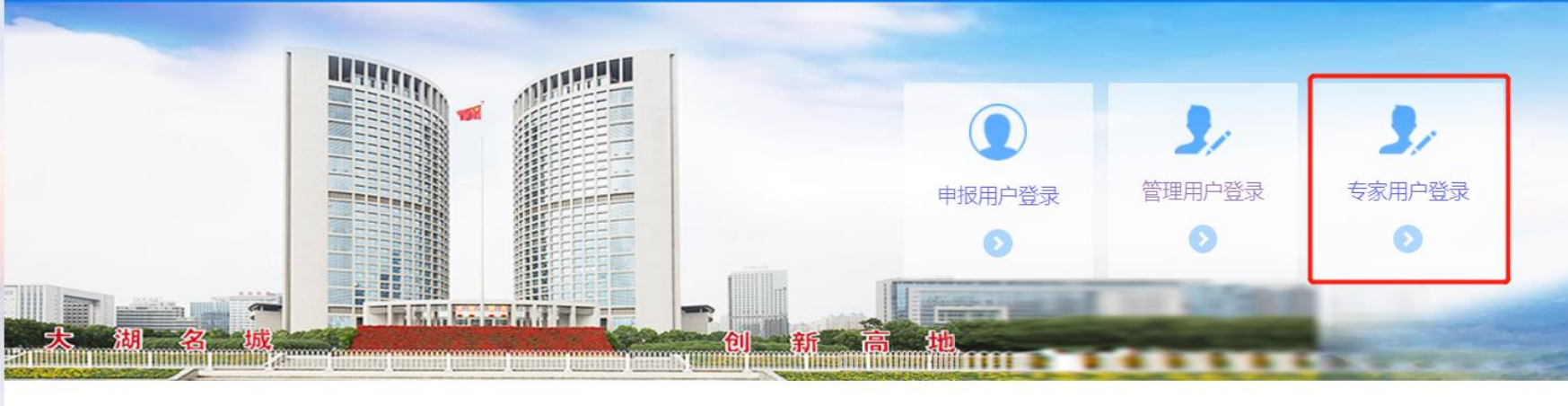

#### 日总体数据

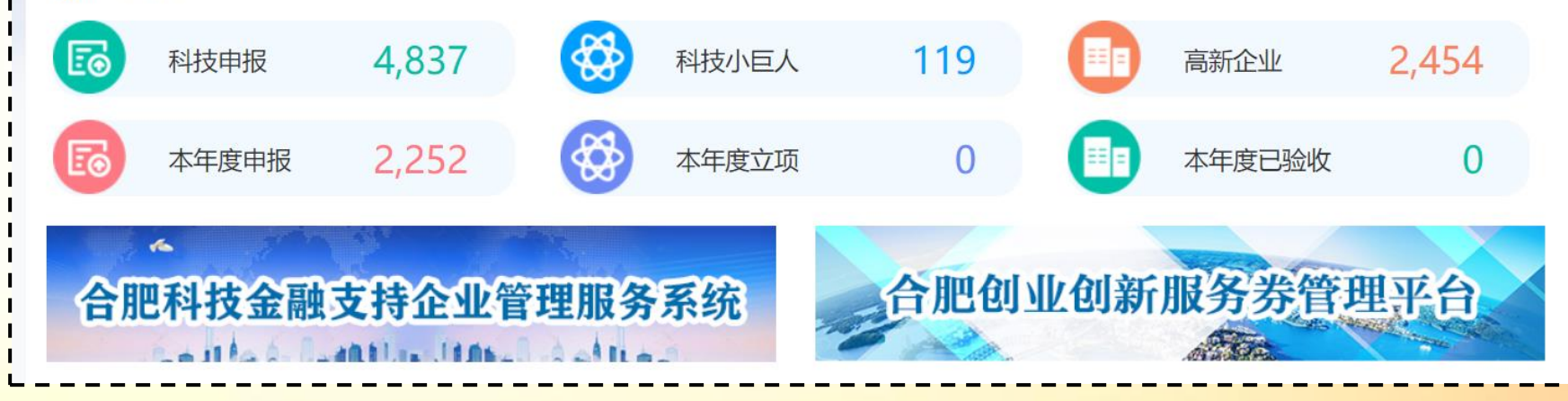

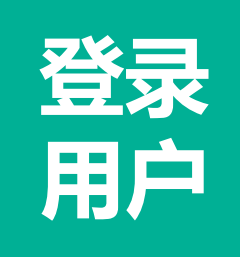

### 1.跳转至安徽省政务服务网认证登录 2.选择 "个人用户"登录,如果忘记个人用户账号的可以通过点 击支付宝图标 &, 使用手机支付宝扫码认证登录

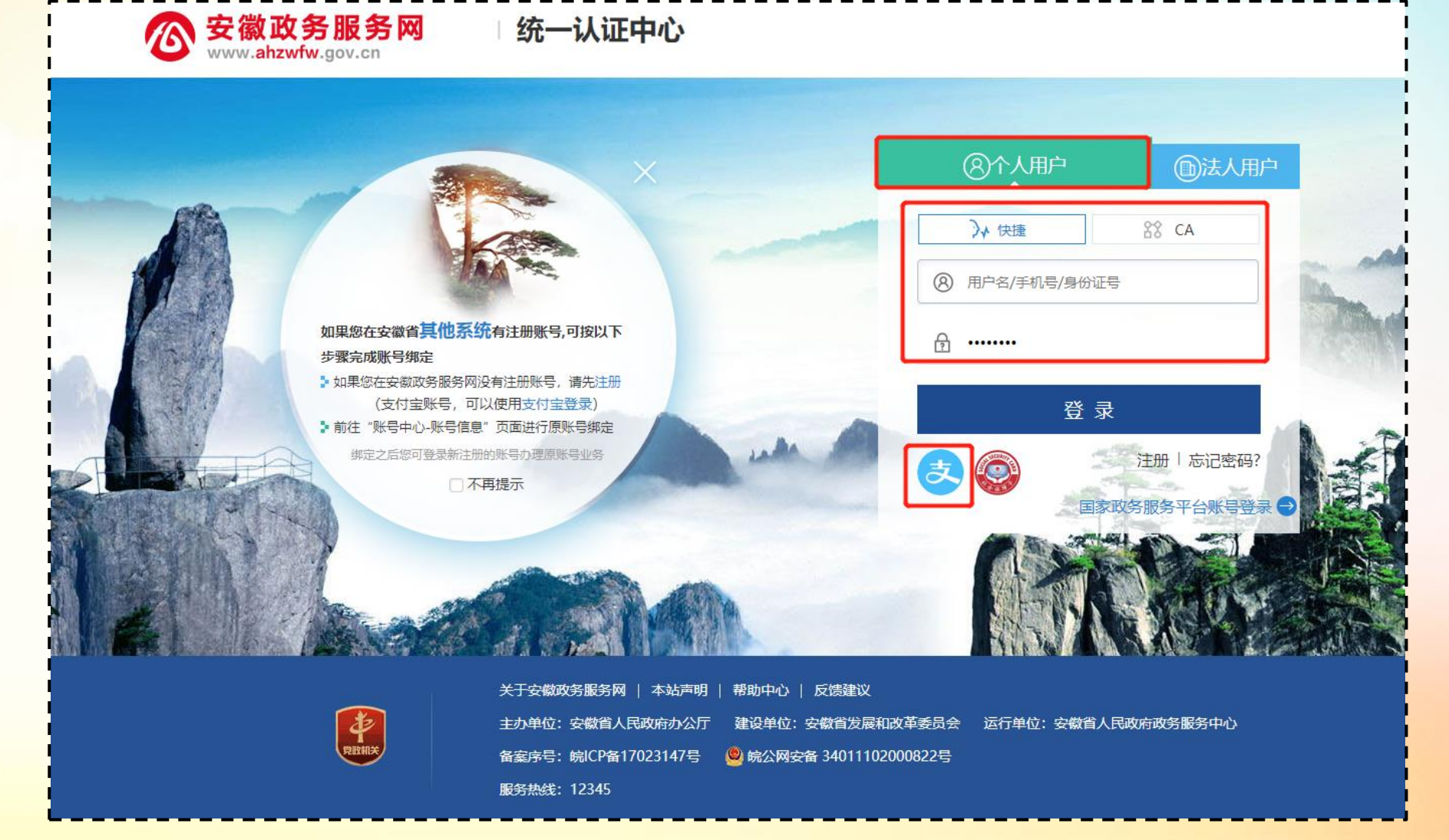

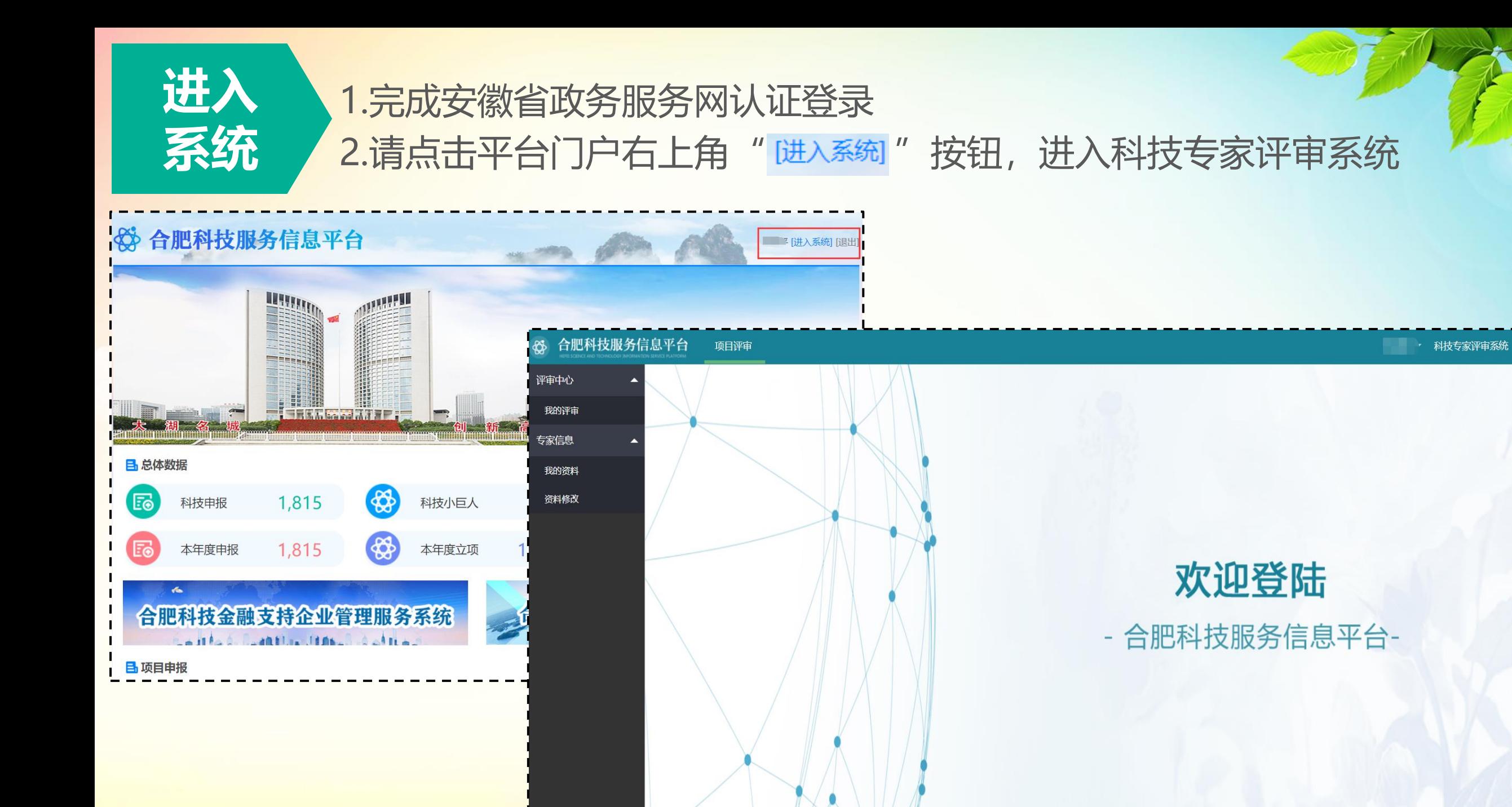

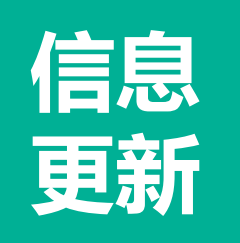

【我的资料】请点击"专家信息" =>"我的资料",可以查阅专家 的当前个人信息 【资料修改】请点击"专家信息" =>"资料修改",可以更新专家 个人信息,更新完成后点击"保存下一步",上传相关附件即可

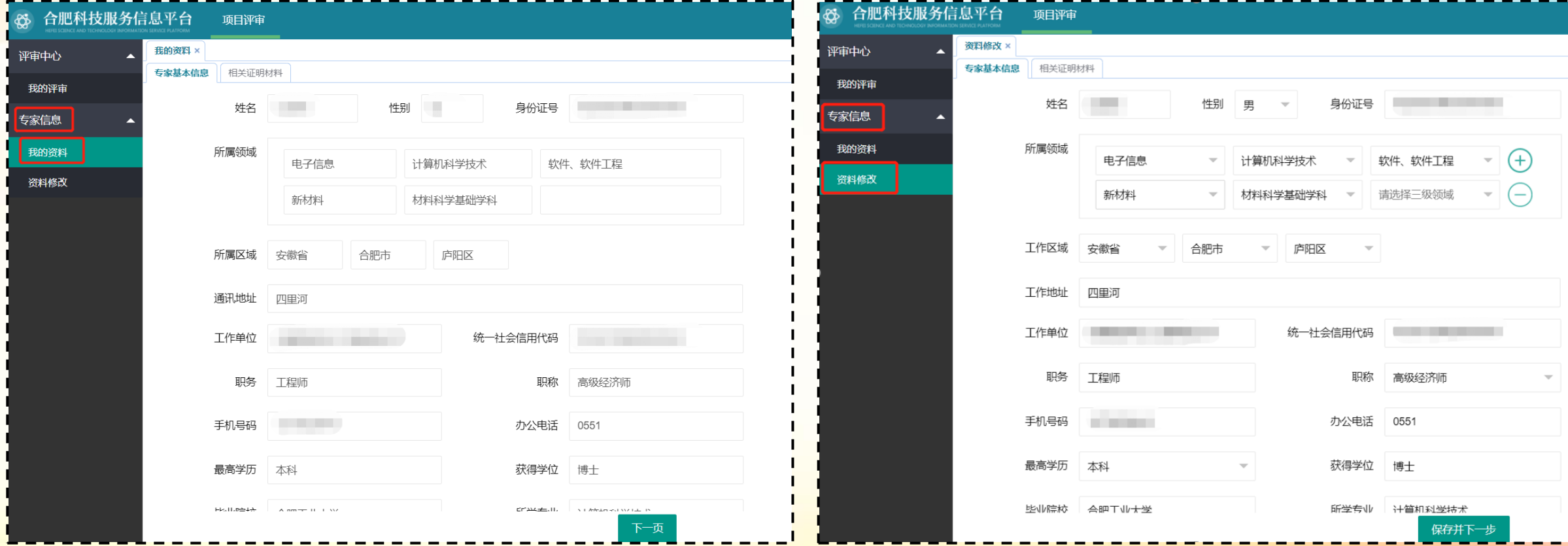

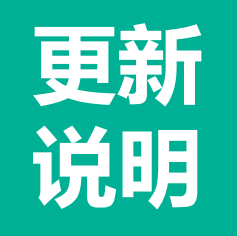

**说明** 市科技局根据最新的专家库管理办法,对专家库信息进行了调整和扩容,具 体如下:

> 1. 专家"所属领域"进行了扩容, 请专家根据自己的所属领域及时更新。 2. "所属区域"调整为"工作区域", 请专家根据自己的工作区域及时更新。 3. "通讯地址"调整为"工作地址",请专家根据自己的工作地址及时更新、 4. 新增专家"在企业兼职、承担技术咨询、从事技术合作等情况", 请专家 根据自己的实际情况及时更新。

> 5. 相关证明资料中的"学历证书"调整为必传项, 如果专家之前未上传该材 料,请及时更新上传。

6. 如果专家还有其他个人信息发生了变更,也可对之前的信息进行及时修改, 保存即可。

技术运维群号:1025160631(合肥科技服务信息平台QQ群) 技术支持电话:18656455915(李工) 技术支持QQ : 254414660 675210933 技术支持公司:北京中软国际信息技术有限公司

技术支持 人名 XXXXX